# Section 21 ARP Adjustment

The following instructions explain how to correct contributions reported in the monthly ARP report.

## **Submitting an ARP Adjustment**

#### **Step 1**

On the home page, click on "Employer Reports" in the banner menu. *(Screen not shown.)*

#### **Step 2**

To enter an adjustment to increase or decease the amount of ARP contributions submitted, you will need to create a new adjustment. On the Employer Reports page:

- 1. Verify the Work Report Status field is "Initial."
- 2. Click the down arrow on "New Report" and select "Adjustment" from the drop-down menu.
- 3. The Generate Adjustment Report screen shown on the next page will appear.

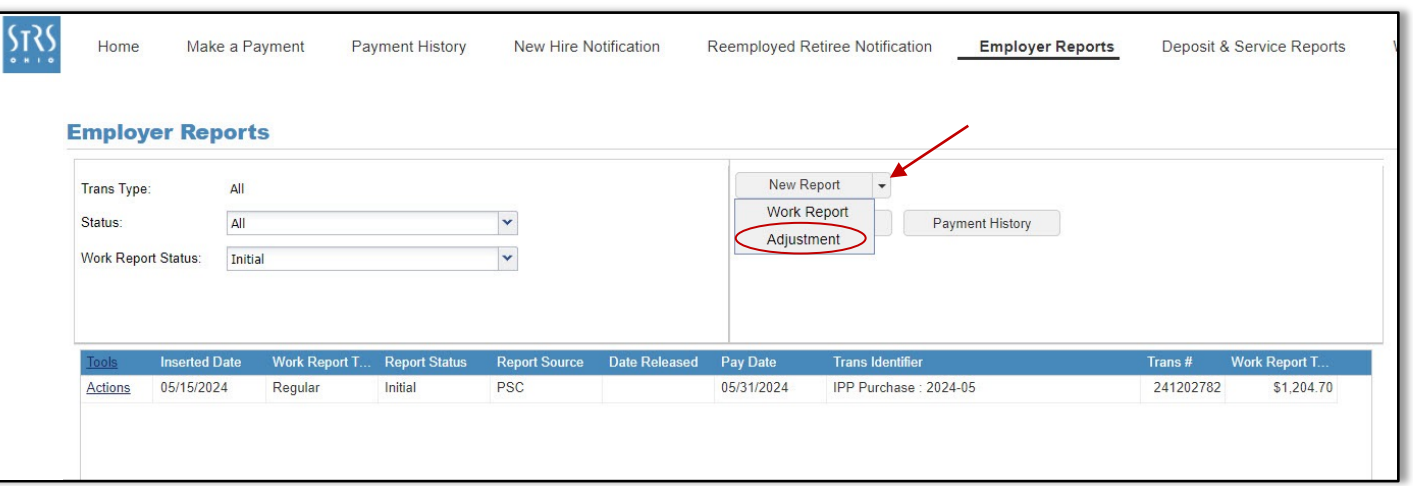

- 1. In the Agreement Name column, click the box next to "ARP" to indicate you want to create an ARP adjustment.
- 2. Enter the report start date and pay date. These dates should be the same — either today's date or the last day of the month in which the correction needs to be made.
- 3. Click "Save." This will take you directly to the Adjustment screen shown on the next page.

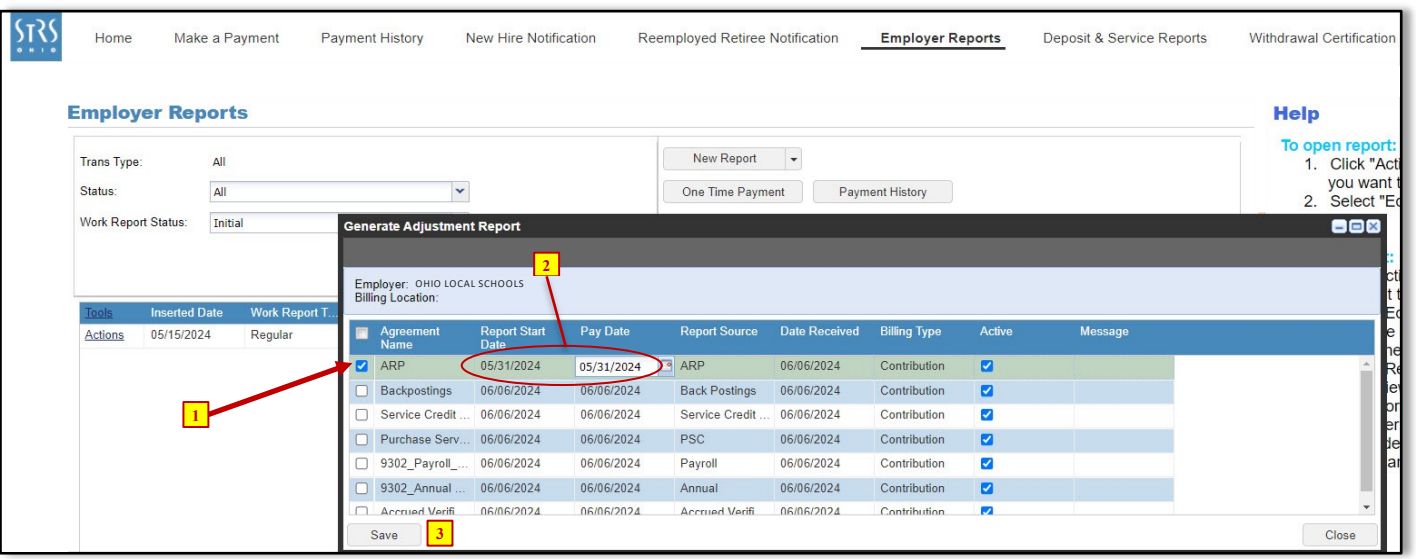

- 1. On the Adjustment screen, click "Add Members."
- 2. The "Mass Adjustment" screen will appear. On this screen, click "Add Members."
- 3. The Search window will appear. Enter the member's SSN or name in the search field at the top of the screen and click "Search."
- 4. The member's information will appear. Click on the member's SSN. This will add the member to the adjustment report.

**Note:** If you have not submitted a new hire or reemployed retiree notification for the individual, the member's information will not appear. Submit the applicable employment notification to add the member to the report.

5. Then click "X" in the upper right corner of the screen to close the window. You will return to the Mass Adjustment screen.

**Repeat actions 3 and 4 above to add additional members.**

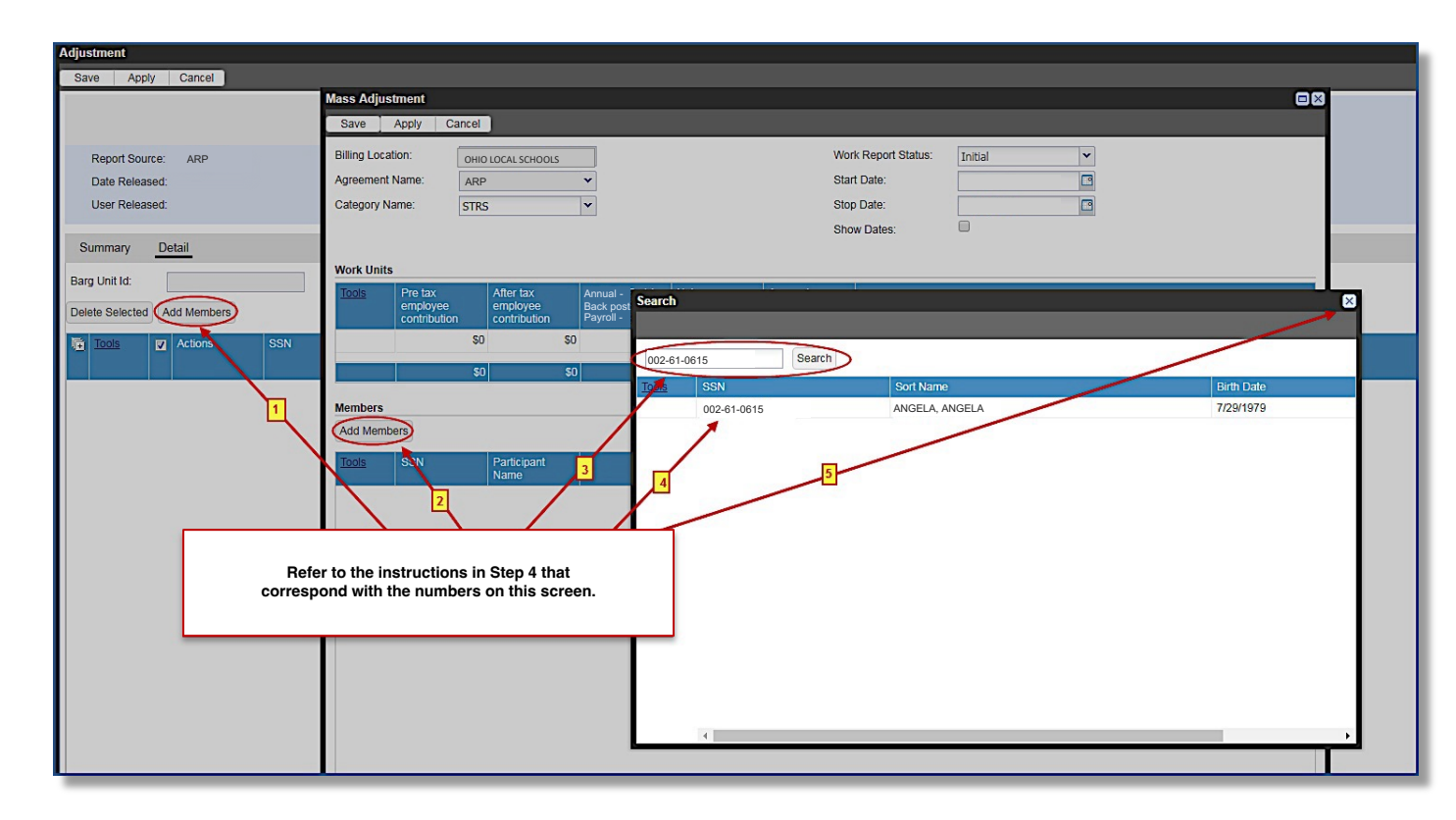

*Tip! If a member has more than one adjustment in the same fiscal year, you can enter the total adjustment amount in one entry for the member. You don't need a separate entry for each month if the adjustments occur in the same fiscal year.*

On the Mass Adjustment screen, check to make sure the member(s) you added are listed in the Members section.

- 1. If you need to add additional members, repeat actions 2–5 on the previous page.
- 2. Click "Save" when finished.
- 3. You will return to the Adjustment screen shown on the next page.

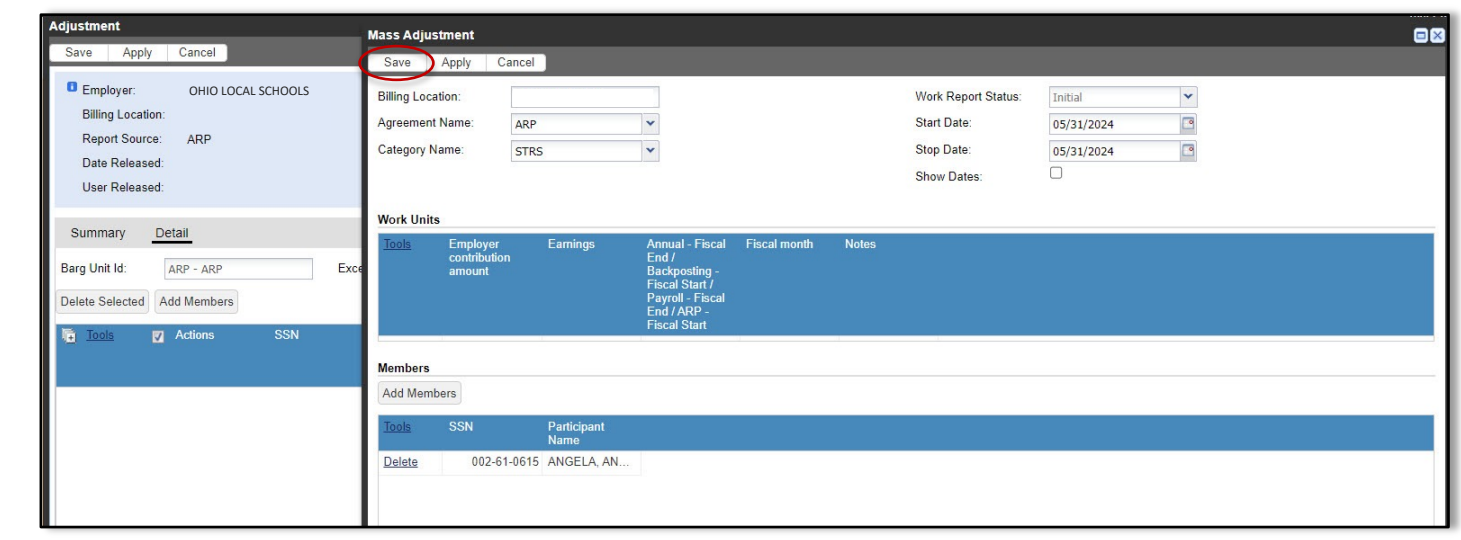

- 1. Enter the ARP contribution amount in the Employer contribution amount field. (Negative amounts are accepted.) This amount should be earnings listed multiplied by the mitigating rate for the fiscal year. The mitigating rate can be found in the Payroll Reporting section of the employer website under ARP Reporting.
- 2. Enter the earnings that correspond with the amount entered in the Employer contribution amount field.
- 3. Enter the fiscal year for the contributions. This is always the first year of the fiscal year (e.g., FY 2023–2024 is 2023).

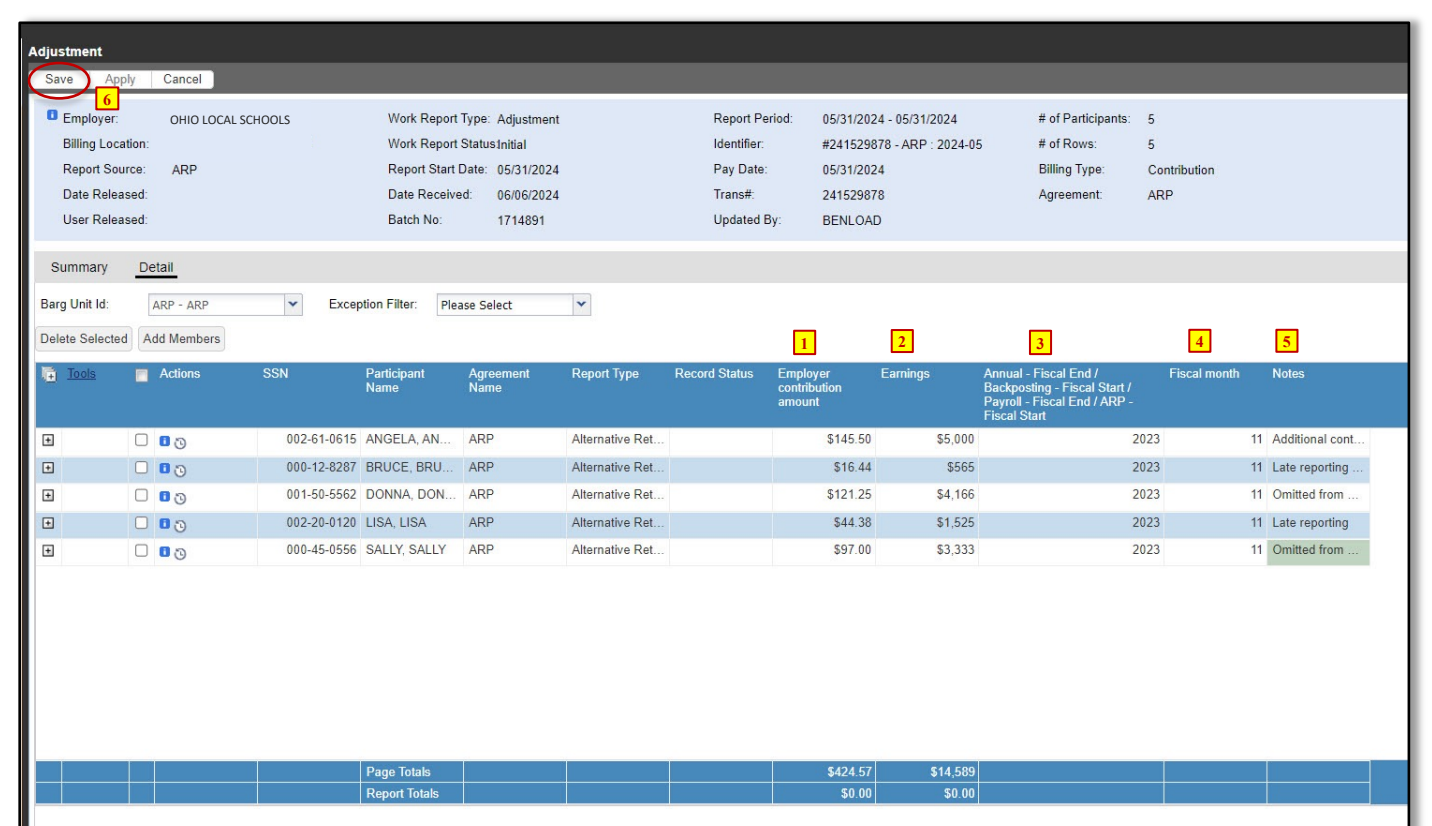

- 4. Enter the assigned number of the fiscal month for the contributions: July = 1; August = 2; September = 3; October = 4; November = 5; December = 6; January = 7; February = 8; March = 9; April = 10; May = 11; and June = 12.
- 5. You must provide a brief explanation why the correction is needed in the Notes field.
- 6. Click "Save." You will automatically return to the Employer Reports page to submit the ARP adjustment.

#### **Go to Step 7.**

To submit the adjustment:

- 1. Click on "Actions" in the Tools column for the ARP adjustment. Then select "Submit" from the dropdown menu.
- 2. Click "Yes" to confirm you want to submit the ARP adjustment.
- 3. Then click "OK."

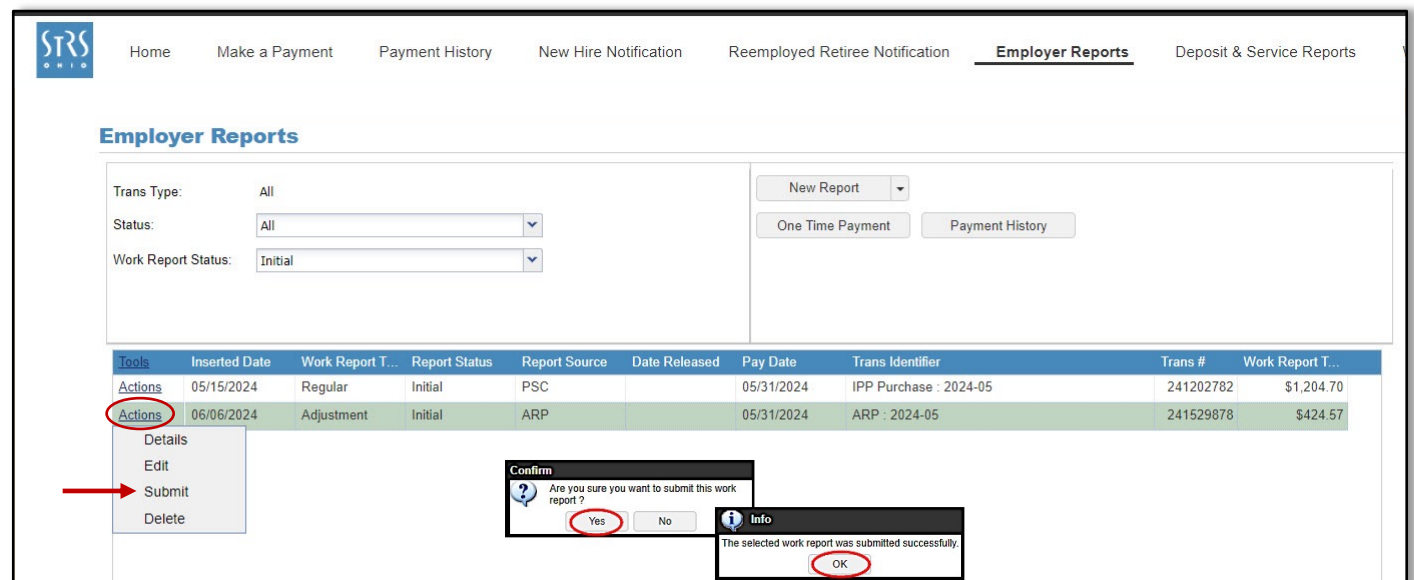